### Introduction

This guide will assist you with self-enrollment process for Duo two-factor authentication used for Rush Remote Access.

Duo will prompt you to enroll the first time you log into [MyApps.rush.edu](https://myapps.rush.edu/) for secure remote access.

**Important:** Please review document to identify preferred authentication method before beginning enrollment to prevent session timeout and user lockout.

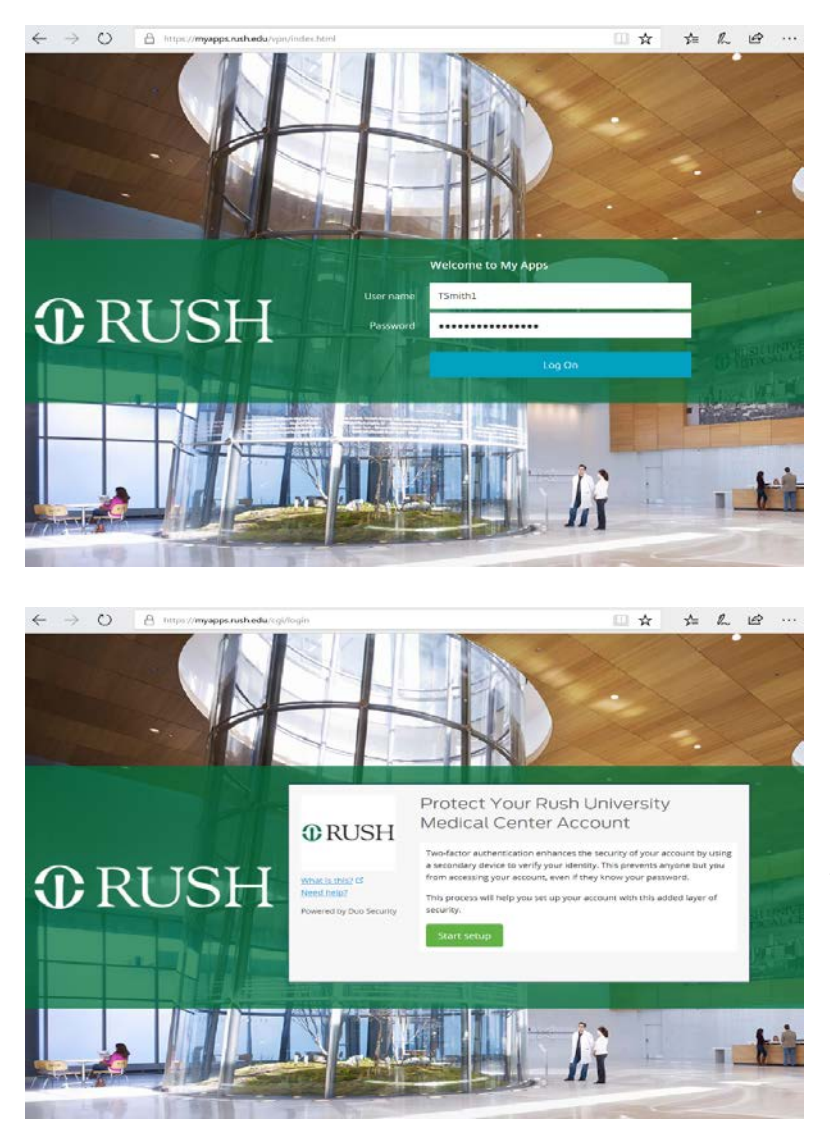

Enter your Rush Network ID and Password, select "Log On"

Select "Start Setup" to begin enrollment for your preferred twofactor authentication device type.

Please contact the Rush Help Desk at ext. 2-HELP (2-4357) or [help@rush.edu](mailto:help@rush.edu) for any issues or questions.

<span id="page-1-0"></span>You have 3 options for your preferred authentication device type:

- [Mobile Phone](#page-1-0) **Recommended**
- [Tablet](#page-5-0)
- [Landline](#page-7-0)

# Mobile Phone

You can choose to enroll your mobile phone to use either **Text Message** or **Duo Mobile App** to complete two-factor authentication.

• **Text Message**

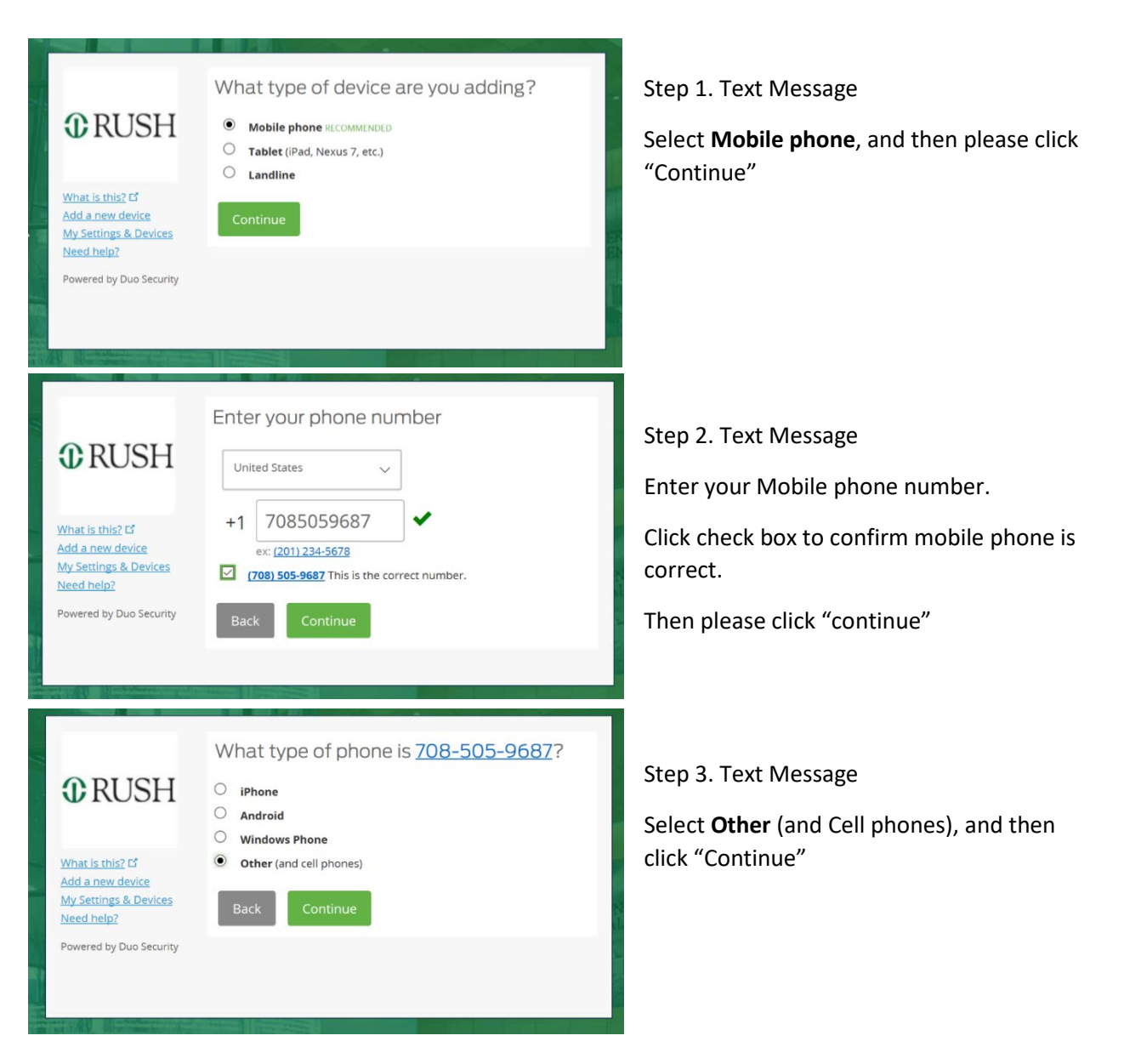

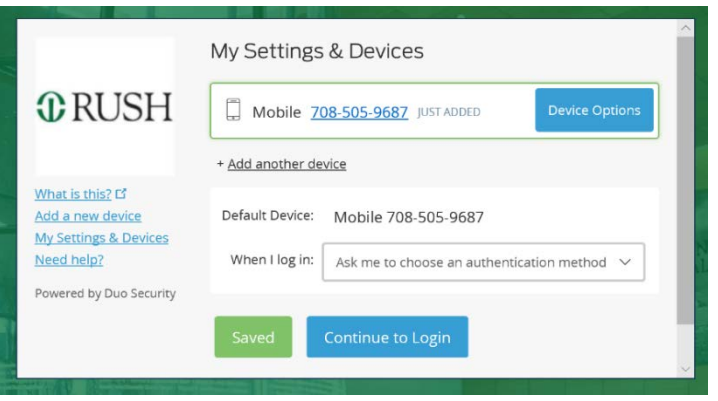

Step 4. Text Message

Select "Continue to Login"

Enrollment complete for Text Message Duo two-factor authentication.

Note: It is recommended to keep "Ask me to choose an authentication method" default setting.

• **Duo Mobile App** (*Download and install "Duo Mobile" from device store – Apple Store, Android Google Play, Windows Store*)

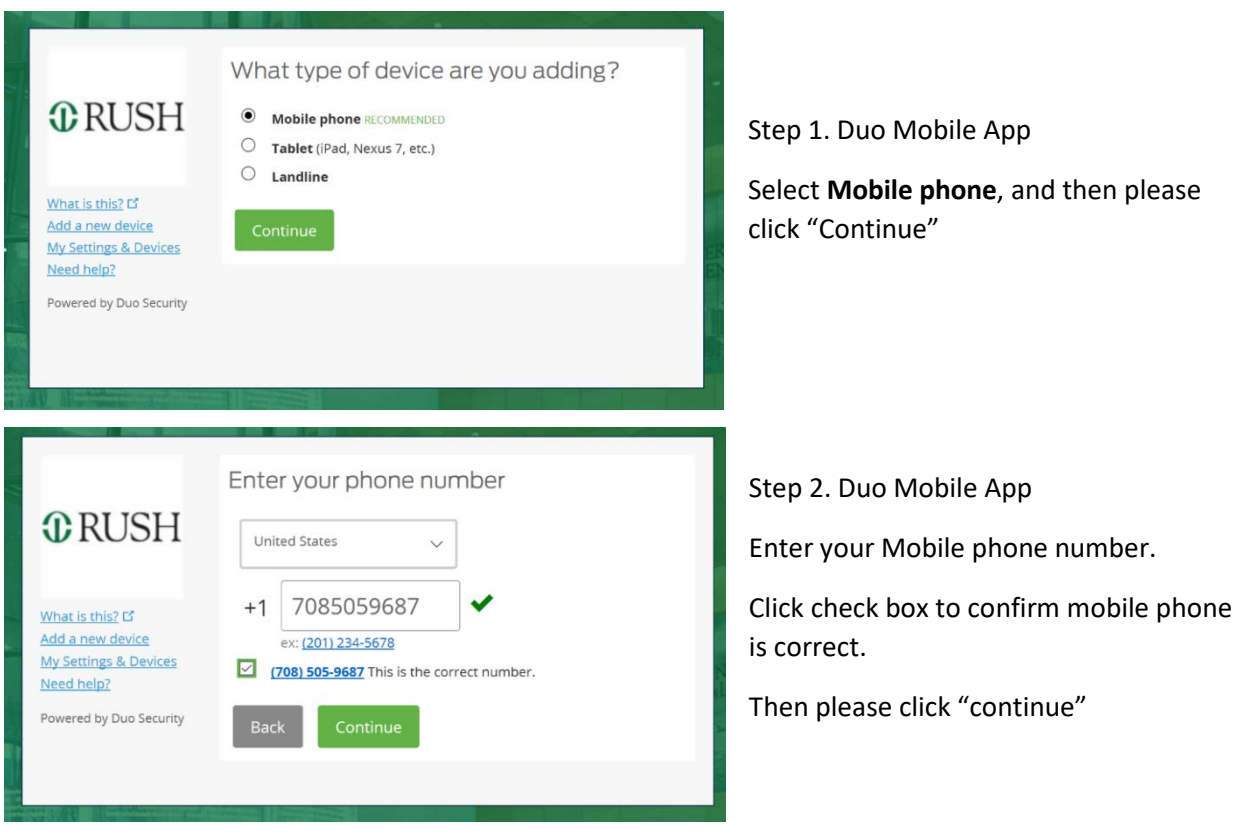

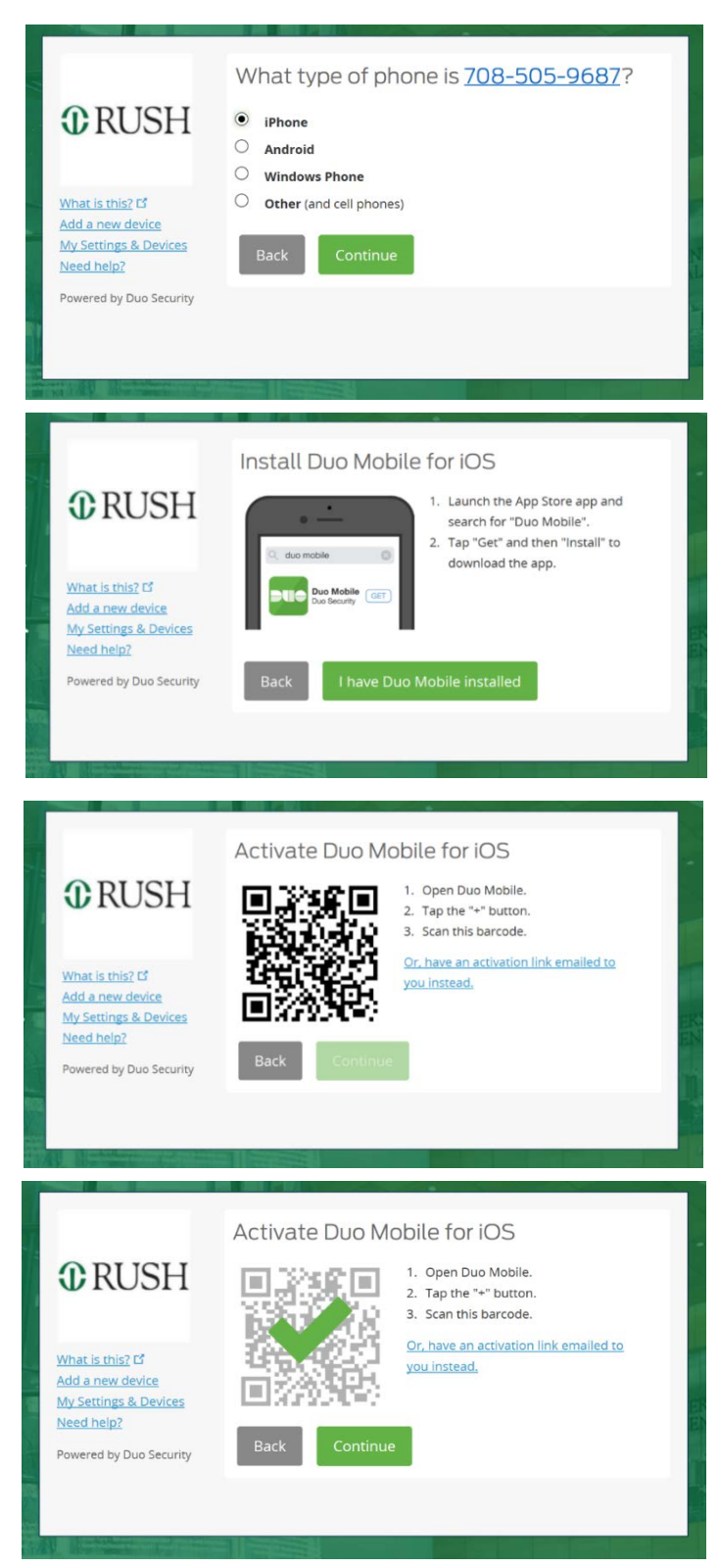

#### Step 3. Duo Mobile App

Select type of phone for device you are enrolling, and then click "Continue"

#### Step 4. Duo Mobile App

*Locate and install "Duo Mobile" from your devices store: Apple App Store, Android Google Play, or Windows Store.*

Once installed, select "I have Duo Mobile Installed"

#### Step 5. Duo Mobile App

*Allow "Duo Mobile to access device camera*

Open Duo Mobile App, and Select the + button

Center barcode on device display, and hold steady

Step 6. Duo Mobile App Select "Continue"

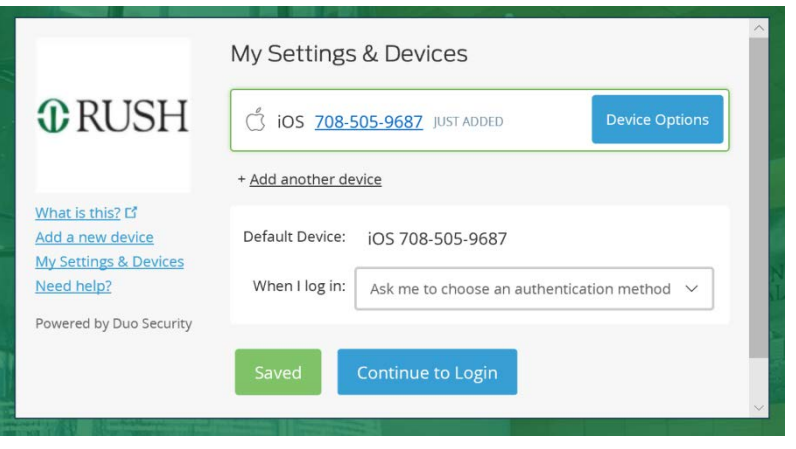

Step 7. Duo Mobile App

Select "Continue to Login"

Enrollment complete for Mobile App Duo two-factor authentication.

Note: It is recommended to keep "Ask me to choose an authentication method" default setting.

### <span id="page-5-0"></span>Tablet

Your tablet requires Duo Mobile Application to complete two-factor authentication

1. Duo Mobile Application (*Download and install "Duo Mobile" from device store – Apple Store, Android Google Play, Windows Store*)

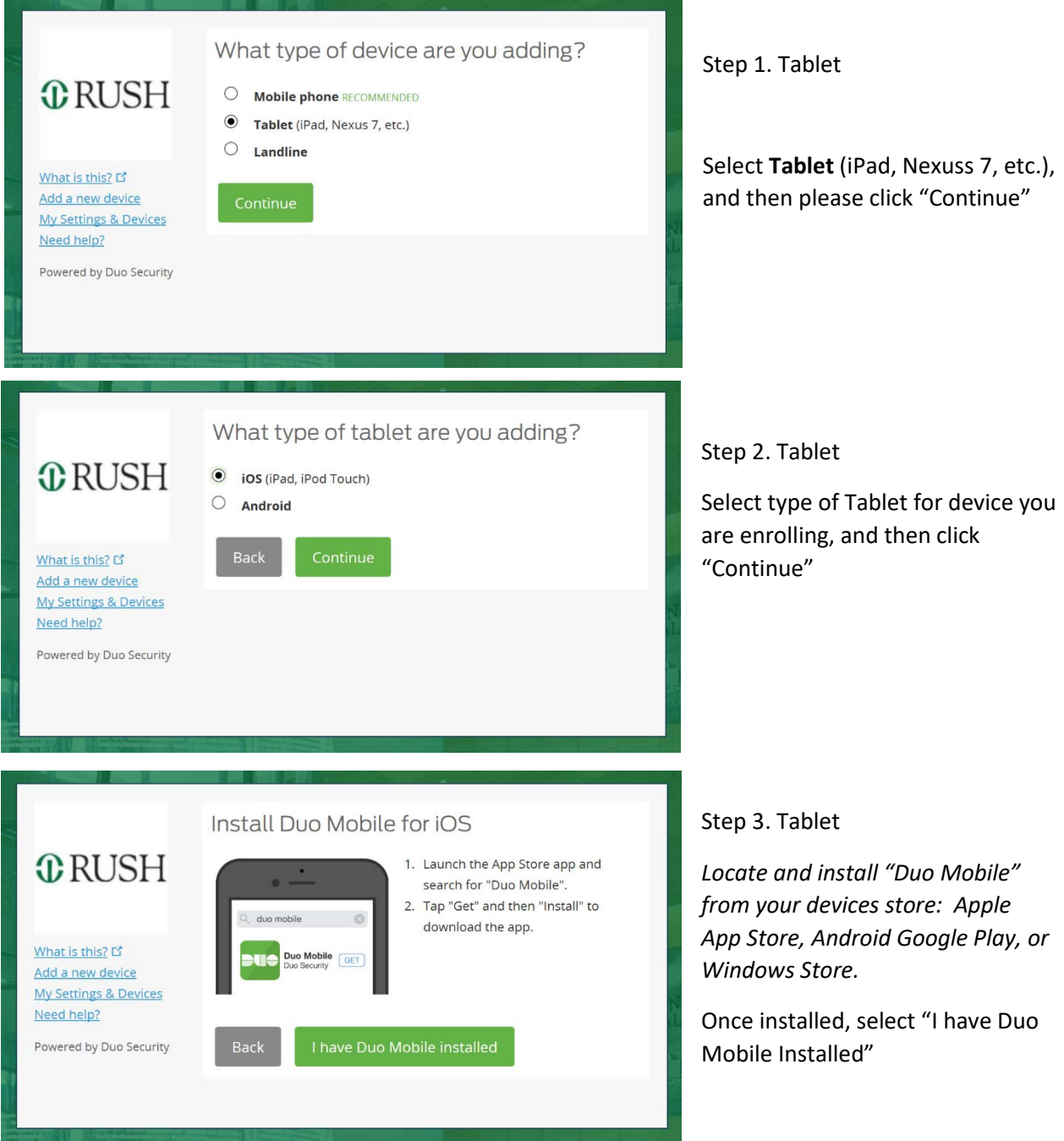

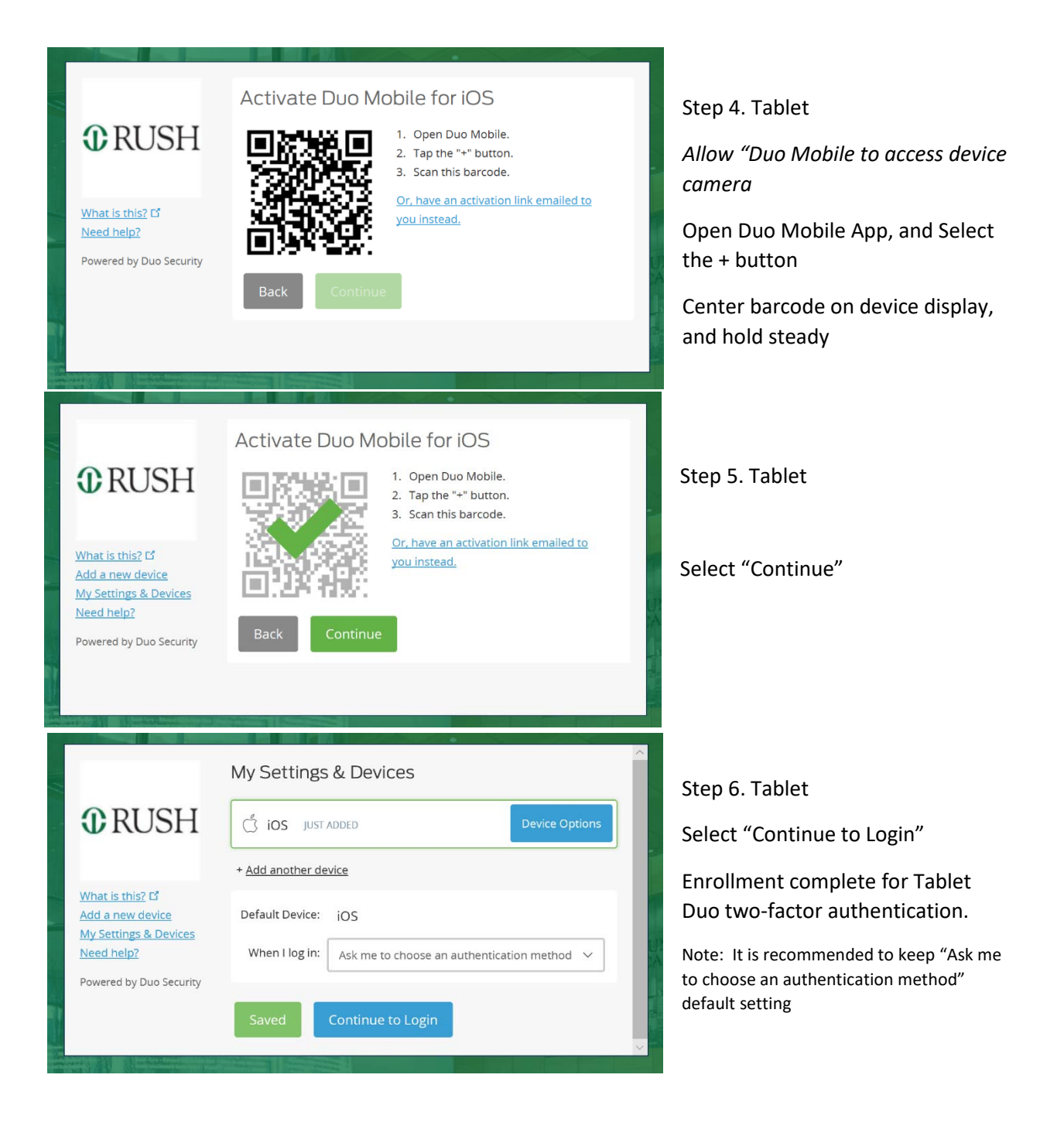

# <span id="page-7-0"></span>Landline

The Landline option restricts your remote access to the location of the phone number used for enrollment to complete two-factor authentication.

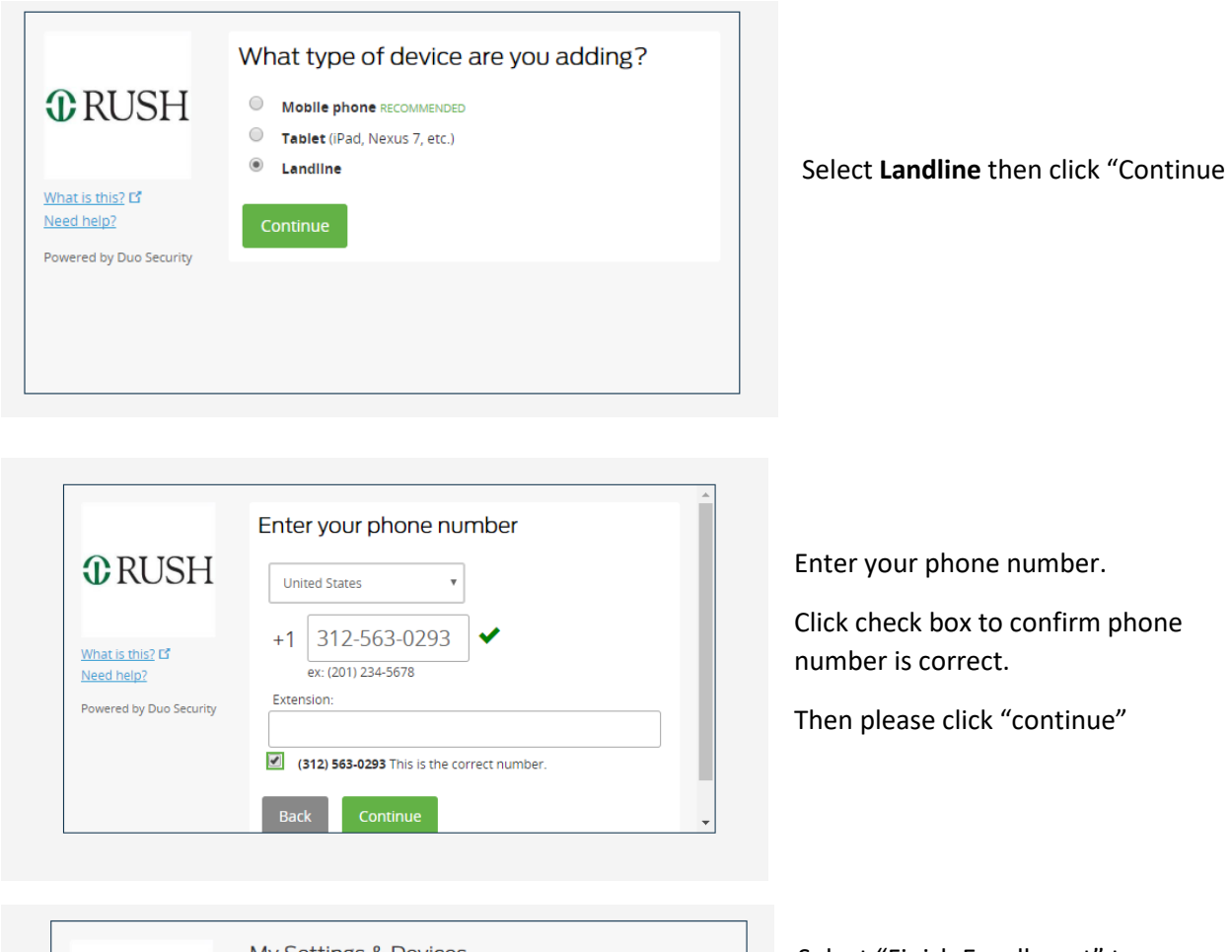

![](_page_7_Picture_59.jpeg)

Select "Finish Enrollment" to complete Rush Remote Access authentication process.

Note: It is recommended to keep "Ask me to choose an authentication method" default setting.